tags: unity openai

## **Referencias:**

<https://www.youtube.com/watch?v=MQfVCY9qgEU&t=243s>

<https://github.com/srcnalt/OpenAI-Unity>

## **Añadir pantallas de texto a la visión**

Primero añadimos dos pantallas, que será una de entrada y otra de salida que se moverán con nuestra vista y que las podemos esconcer pulsando el botón A

Creamos dos pantallas de Texto. Una de texto de entrada y otra de texto de Salida. Creamos dos GameObjects y los colgamos de "Main Camera" de nuestro jugador. Si queremos quitar las dos a la vez lo ponemos dentro de otro GameObject que he llamado Pantalla. Asignamos un "TextMeshPro - Text" a cada gameobject.

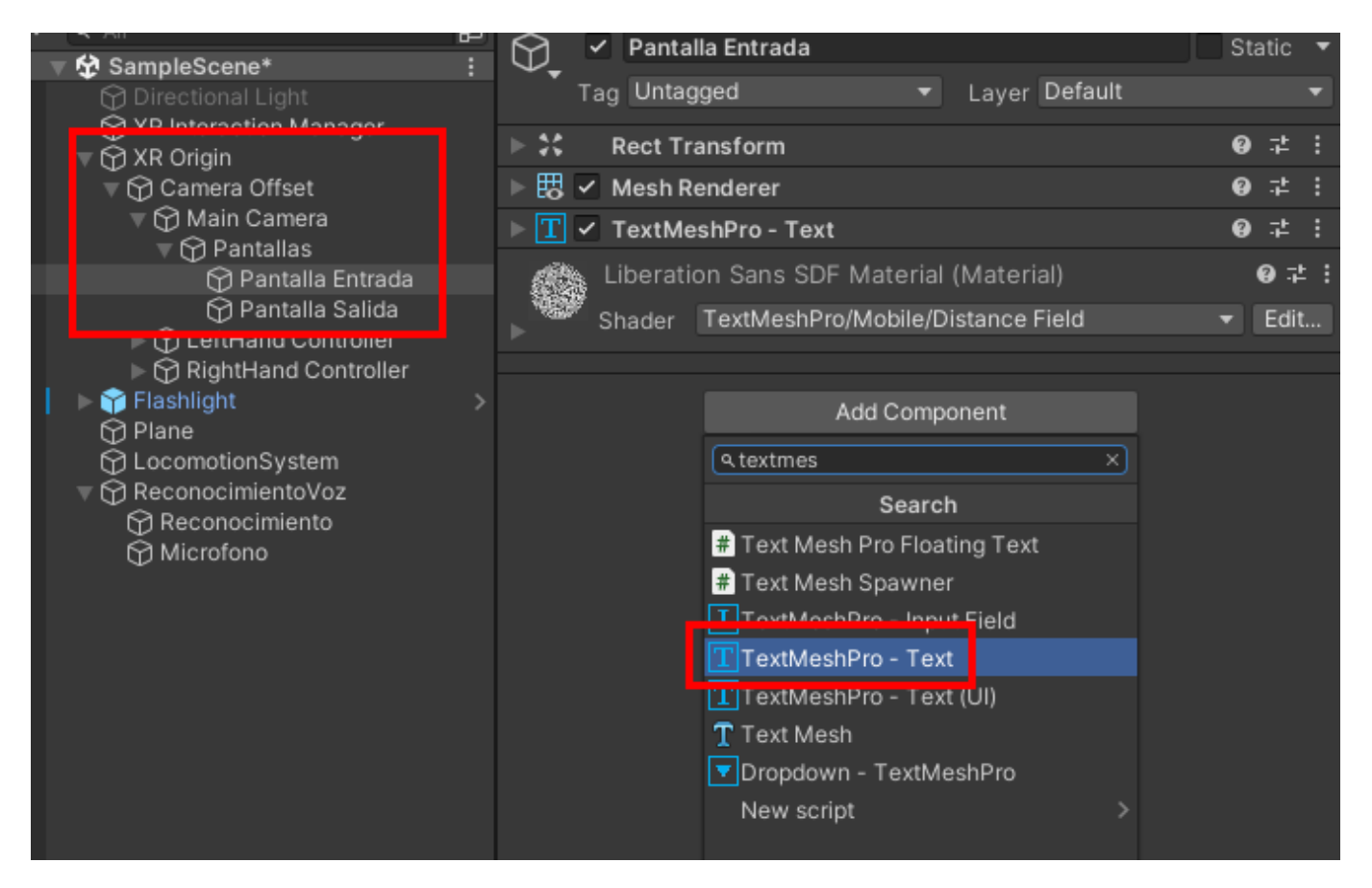

Script para que aparezca la pantalla si dejo pulsado el botón A del mando derecho:

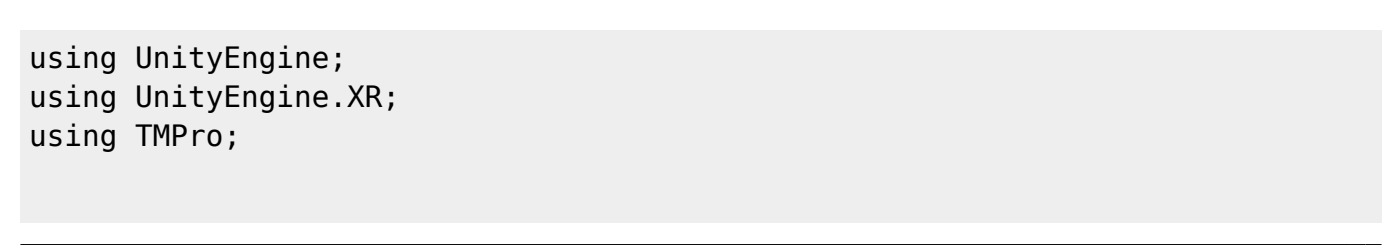

Last update:<br>2023/03/03 22:29 2023/03/03 22:29 informatica:realidad\_virtual:unity:openai http://wiki.legido.com/doku.php?id=informatica:realidad\_virtual:unity:openai

```
public class Botones : MonoBehaviour
{
   private InputDevice oculusController;
   private bool primaryButtonPressed = false;
   [SerializeField] private GameObject Pantallas;
     void Start()
     {
          // Get the input device for the Right hand
          oculusController = InputDevices.GetDeviceAtXRNode(XRNode.RightHand);
     }
     void Update()
     {
          // Check if the primary button A is pressed
          if (oculusController.TryGetFeatureValue(CommonUsages.primaryButton,
out bool primaryButtonValue) && primaryButtonValue && !primaryButtonPressed)
          {
              primaryButtonPressed = true;
              Debug.Log("button pressed");
              Pantallas.SetActive(true);
          }
          // Check if the primary button A is released
          if (oculusController.TryGetFeatureValue(CommonUsages.primaryButton,
out bool newPrimaryButtonValue) && !newPrimaryButtonValue &&
primaryButtonPressed)
\overline{\mathcal{L}} primaryButtonPressed = false;
              Debug.Log("button released");
              Pantallas.SetActive(false);
          }
     }
}
Poner y quitas con un click:
using UnityEngine;
using UnityEngine.XR;
using TMPro;
public class Botones : MonoBehaviour
{
   private InputDevice oculusController;
   private bool primaryButtonPressed = false;
   [SerializeField] private GameObject Pantallas;
```
int i=0;

```
 void Start()
     {
         // Get the input device for the Right hand
        oculusController = InputDevices.GetDeviceAtXRNode(XRNode.RightHand);
     }
     void Update()
     {
         // Check if the primary button A is pressed
         if (oculusController.TryGetFeatureValue(CommonUsages.primaryButton,
out bool primaryButtonValue) && primaryButtonValue && !primaryButtonPressed)
\overline{\mathcal{L}} primaryButtonPressed = true;
             Debug.Log("button pressed");
             Pantallas.SetActive(true);
         }
         // Check if the primary button A is released
         if (oculusController.TryGetFeatureValue(CommonUsages.primaryButton,
out bool newPrimaryButtonValue) && !newPrimaryButtonValue &&
primaryButtonPressed)
         {
             primaryButtonPressed = false;
             Debug.Log("button released");
            if ( i==0)\{i=1:
             } else {
                 Pantallas.SetActive(false);
                i=0:
 }
         }
     }
}
```
### **Speech to Text**

Instalación de Speech to text. Asset de unityStore que cuesta 49.89€ (no es dinero) <https://assetstore.unity.com/packages/tools/audio/speech-recognition-system-187171>

Lo importamos, se llama: "Speech Recognition System"

Last update:<br>2023/03/03 22:29 2023/03/03 22:29 informatica:realidad\_virtual:unity:openai http://wiki.legido.com/doku.php?id=informatica:realidad\_virtual:unity:openai

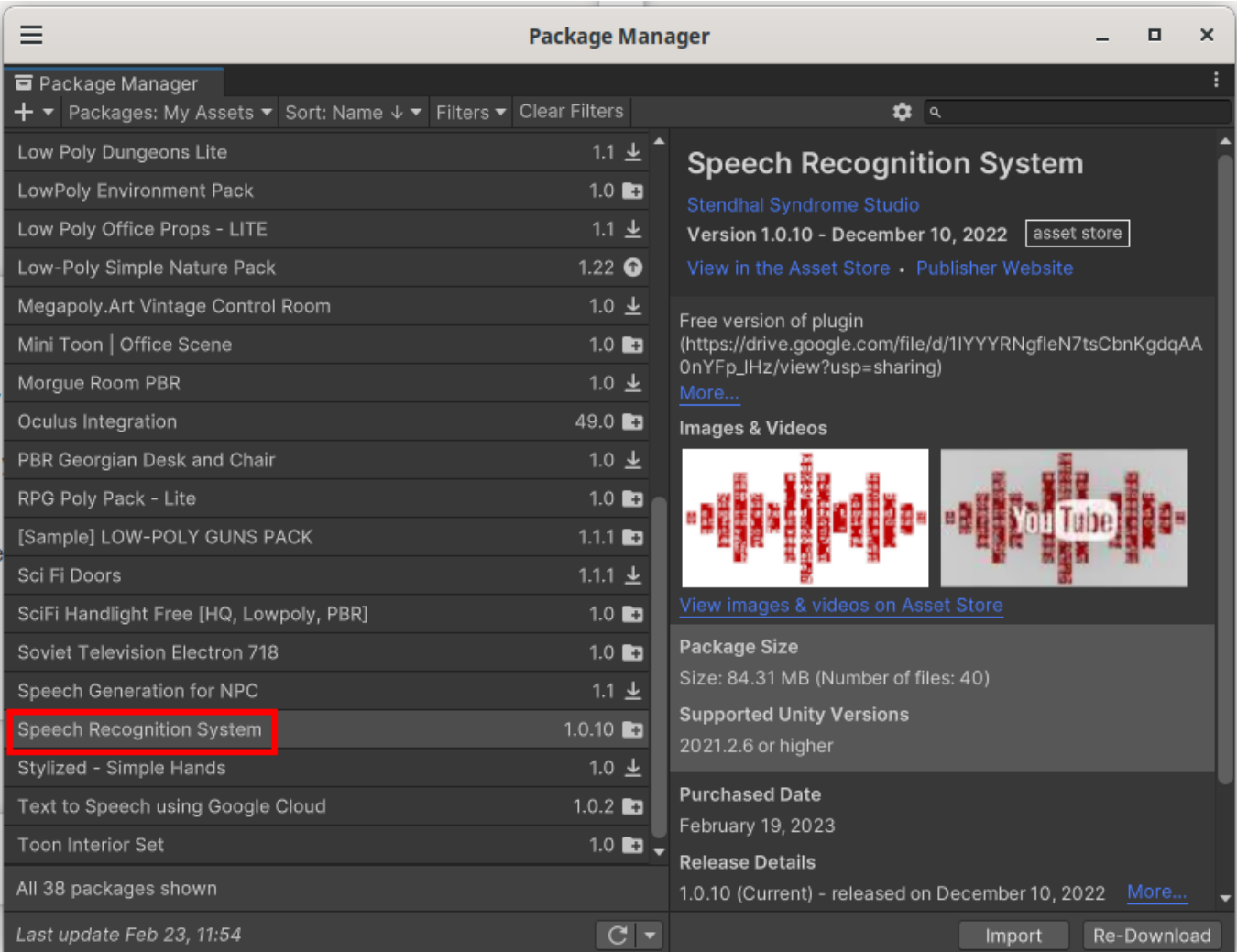

Descargamos el modelo de lenguaje "Spanish" está en el fichero de documentación y es un enlace a Google Drive (**\*investigar para conseguir el original que creo que es de Apache**\*)

<https://drive.google.com/file/d/11BvWNcp5EapeW4rbSJvl4MlPUhrz2DdD/view>

Copiamos el directorio en Assets/StreamingAssets/SpeechRecognitionSystem/model/spanish

Creamos dos GameObjects:

Reconocimiento Microfono

Y les asignamos los scripts: "SpeechRecognitionSystem > Scripts" estos dos: "SpeechRecognizer" y "Audio recorder"

Reconocimiento -> Script "SpeechRecognizer" Microfono -> Script "Audio recorder"

Configuramos así el script AudioRecorder: le asignamos el GameObject de Reconocimiento y seleccionamos la función "SpeechRecognizer.OnDataProviderReady"

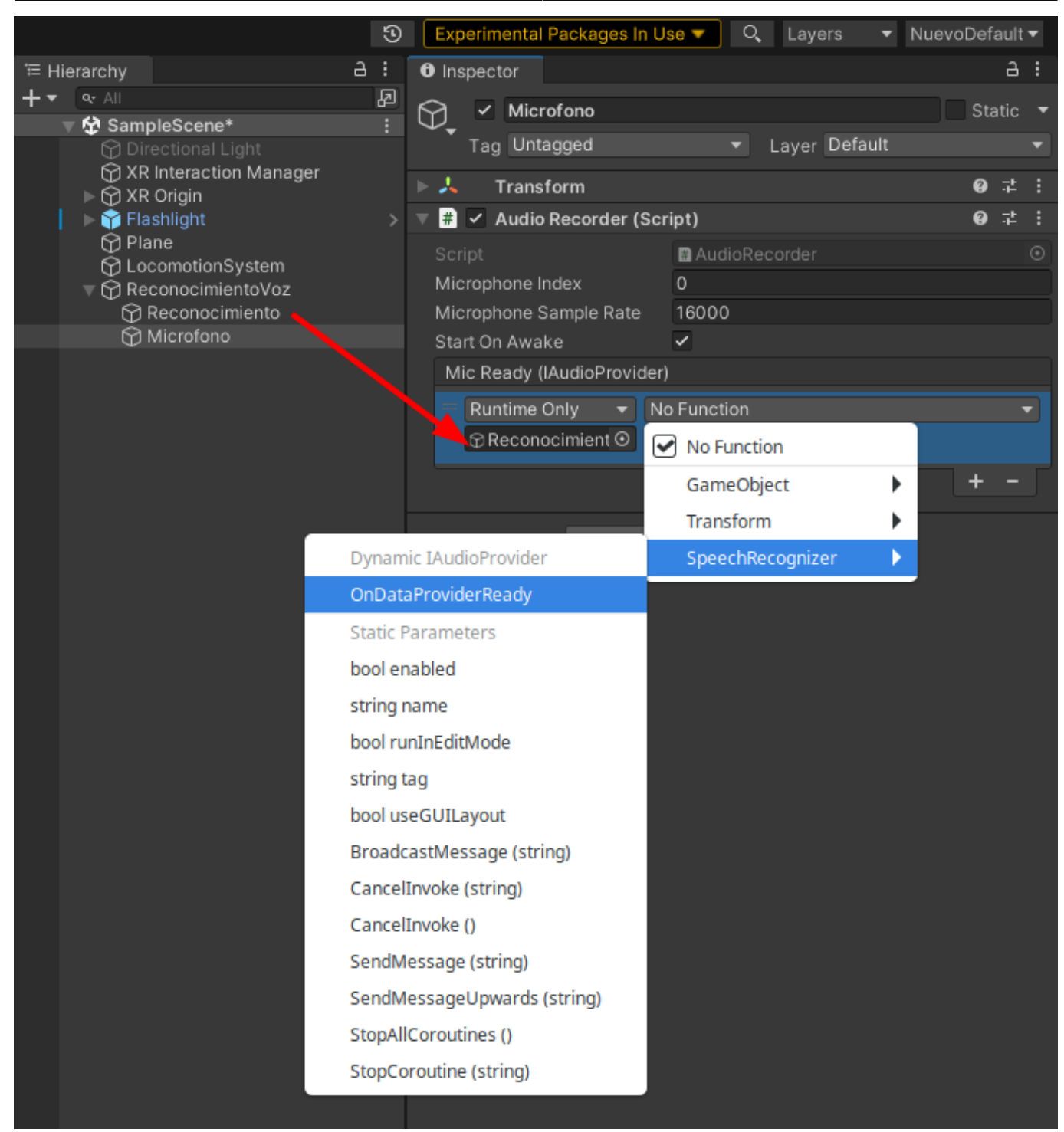

Lo cambiamos en el script:

public string LanguageModelDirPath = "SpeechRecognitionSystem/model/spanish";

Y por si acaso también en Unity, en el GameObject de Reconocimiento, cambiamos en el Script el modelo a Spanish y que la salida sea la pantalla de Entrada.La primera es de log, la segunda el partial (que es el que usaremos) y la tercera el final

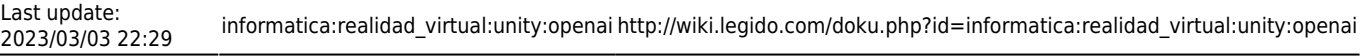

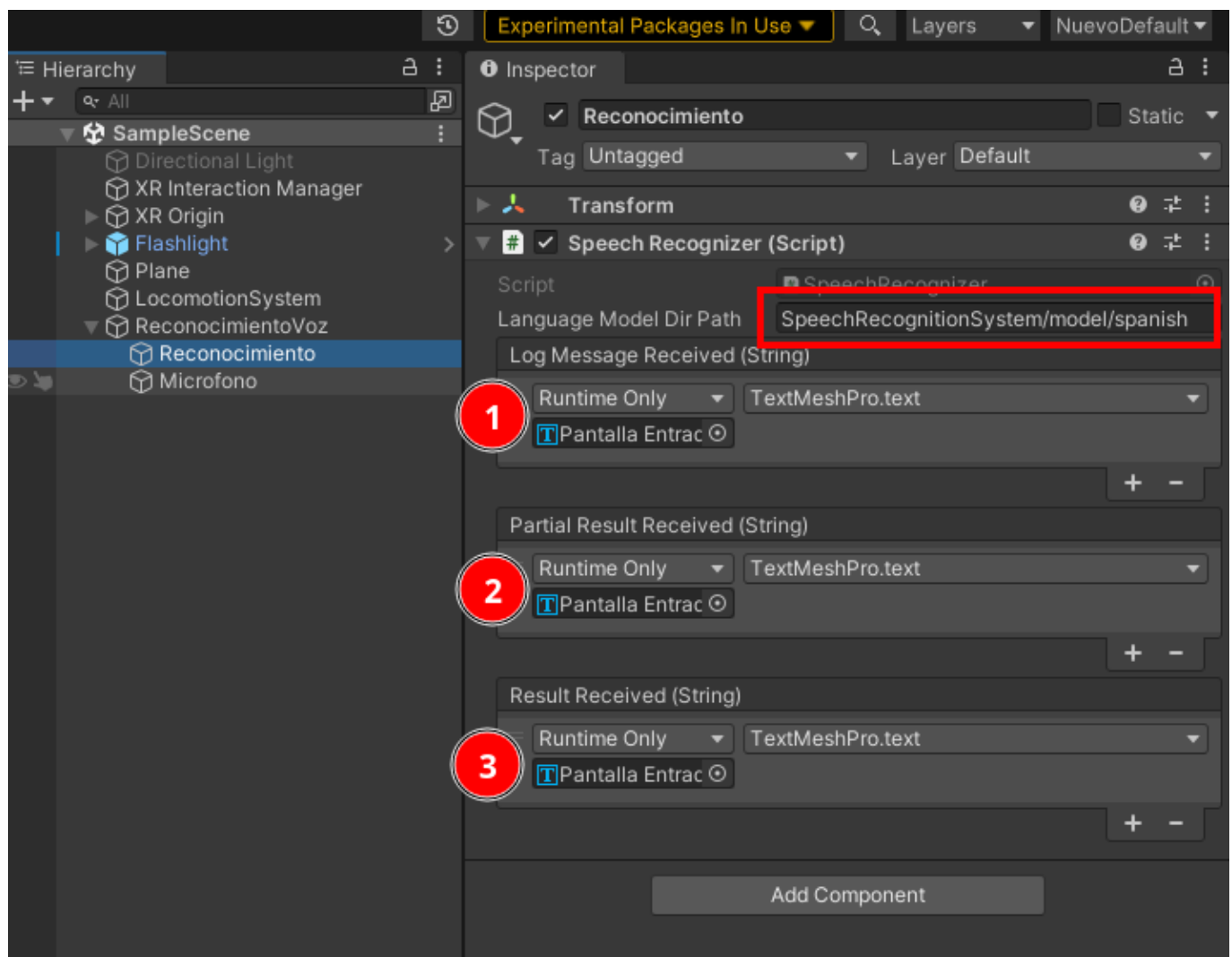

# **Openai**

Instalamos el Asset de openai desde el repositorio de GIT. Vamos a "Window > Package Manager" y pulsamos en el + y seleccionamos "Add Package from git URL…"

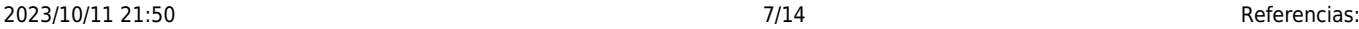

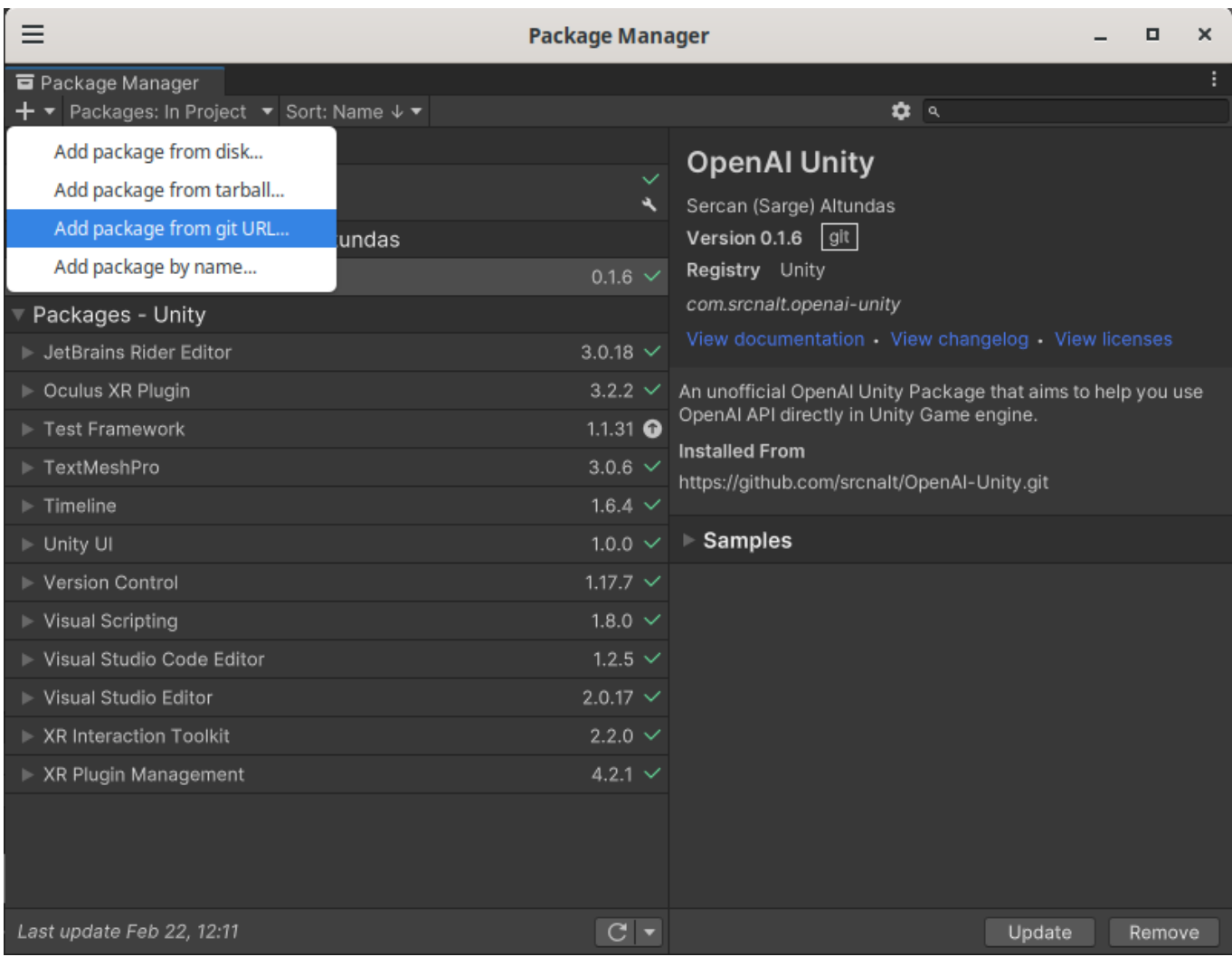

## Introducimos la URL que es:

## https://github.com/srcnalt/OpenAI-Unity.git

Last update:<br>2023/03/03 22:29

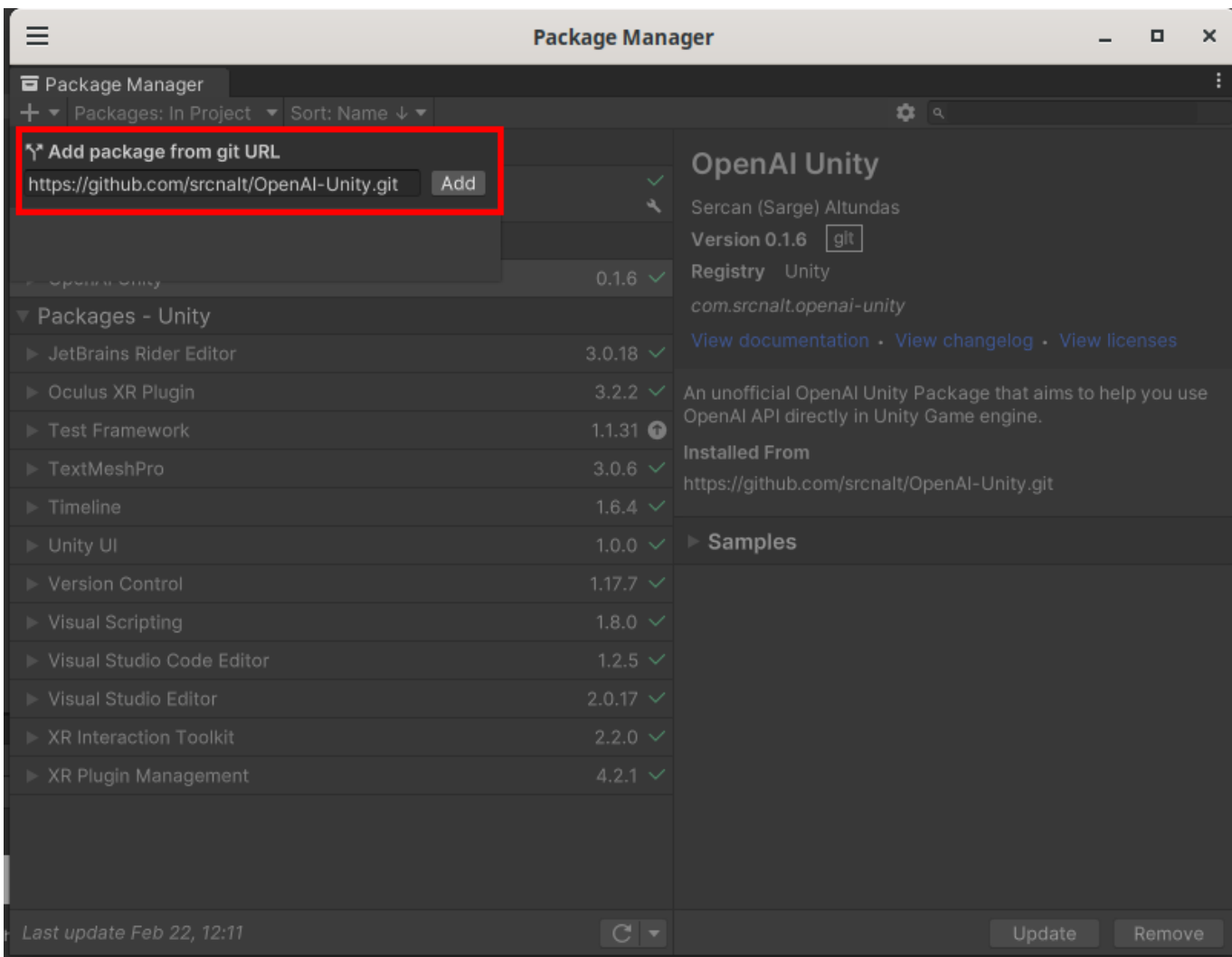

A la derecha importamos los ejemplos:

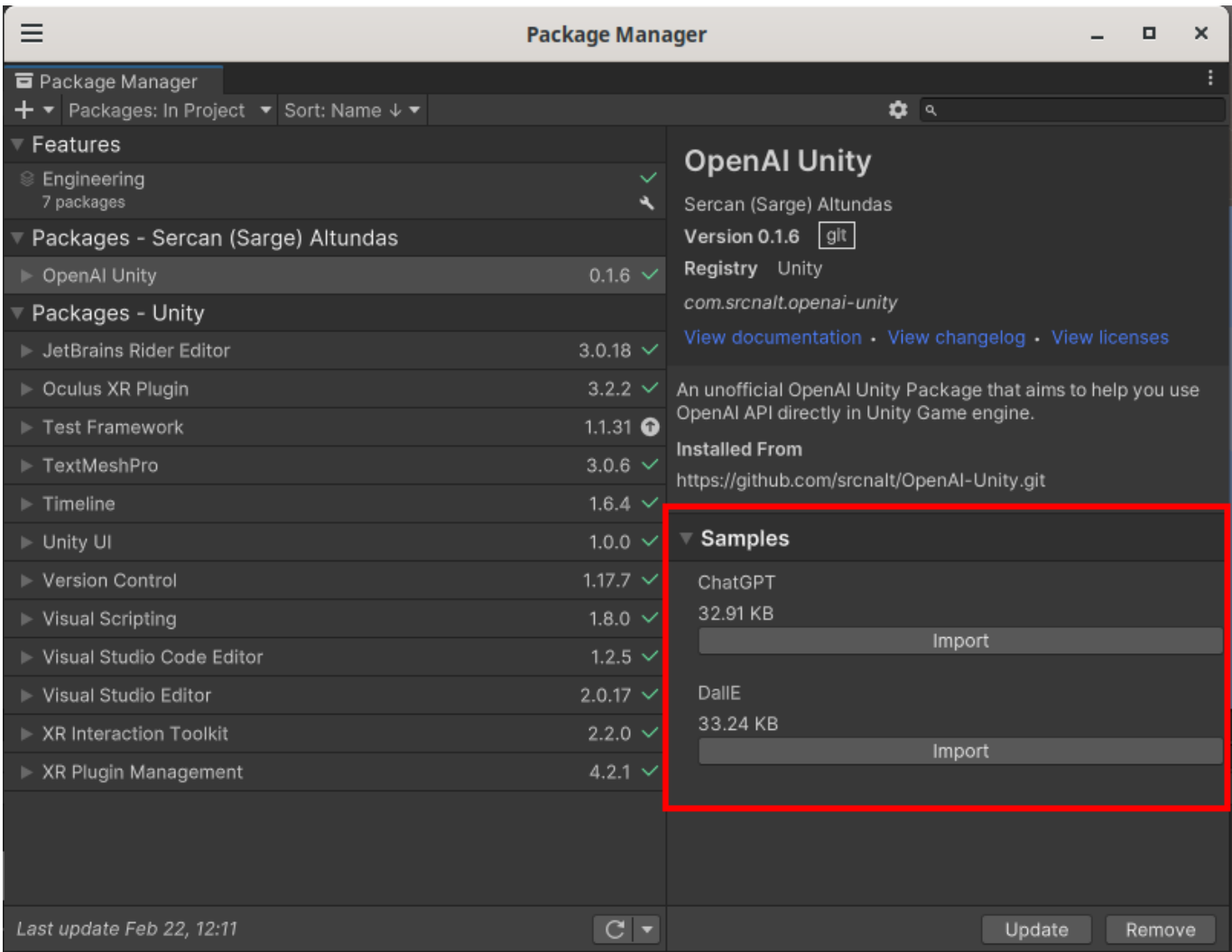

Nos aparecerá en "Samples > OpenAI Unity > 0.1.6 > ChatGPT" Aquí creamos un GameObject que se llame ChatGPT y añadimos el script y lo modificamos.

En la línea

private OpenAIApi openai = new OpenAIApi();

Introducimos nuestra API\_KEY de openai:

private OpenAIApi openai = new OpenAIApi(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);

El script de OpenAi es una pantalla con un prompt abajo y la tecla de enviar. Lo cambiamos simplemente por dos pantallas, entrada y salida Añadimos que use la biblioteca de TextMeshPro

using TMPro;

Cambiamos también las variables de entrada:

[SerializeField] private InputField inputField; [SerializeField] private Button button;

### [SerializeField] private Text textArea;

Por estas.

```
[SerializeField] private TextMeshPro inputField;
[SerializeField] private TextMeshPro textArea;
```
Quitamos las referencias a button, ya que llamaremos a OpenAI desde el reconocimiento de voz:

```
 private void Start()
        {
            //button.onClick.AddListener(SendReply);
 }
```

```
//button.enabled = false;
```

```
//button.enabled = true;
```
#### Ahora añadimos las pantallas al Script de OpenAI

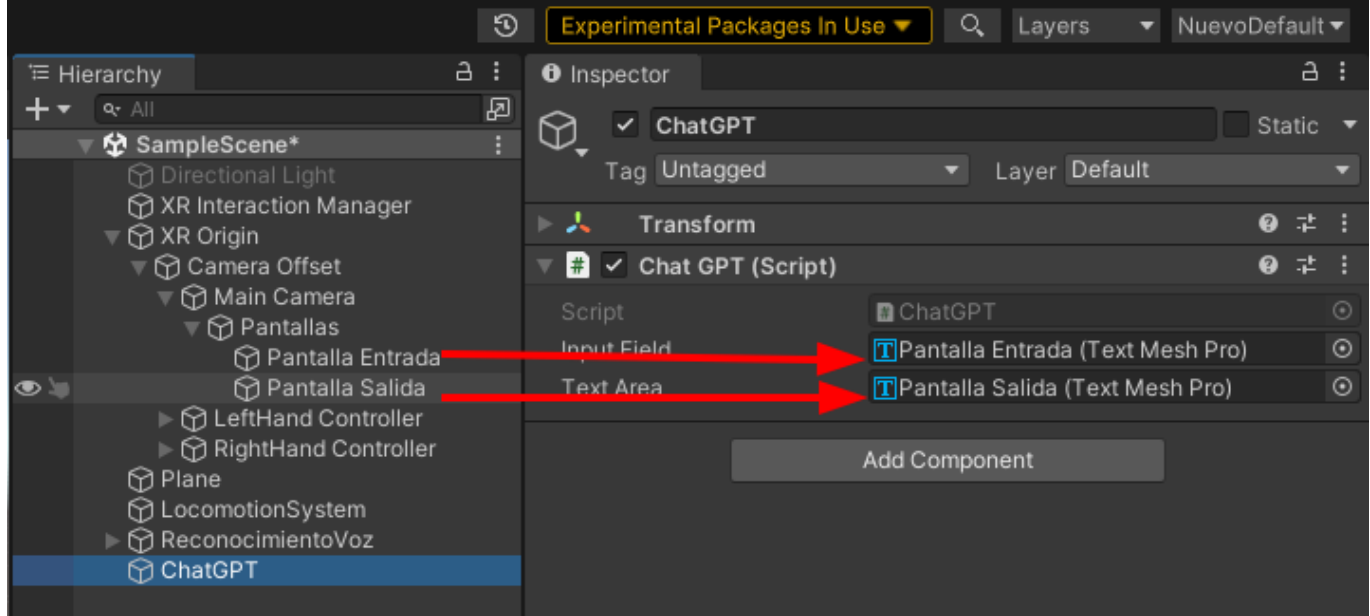

Ahora nos faltaría añadir que cuando acabe de escuchar el texto, haga la llamada a OpenAI.

Vamos al Script de "SpeechRecognizer" añadimos esta línea y arrastramos el GameObject donde está el script de chatGPT:

```
 [SerializeField] private GameObject scriptopenai;
```
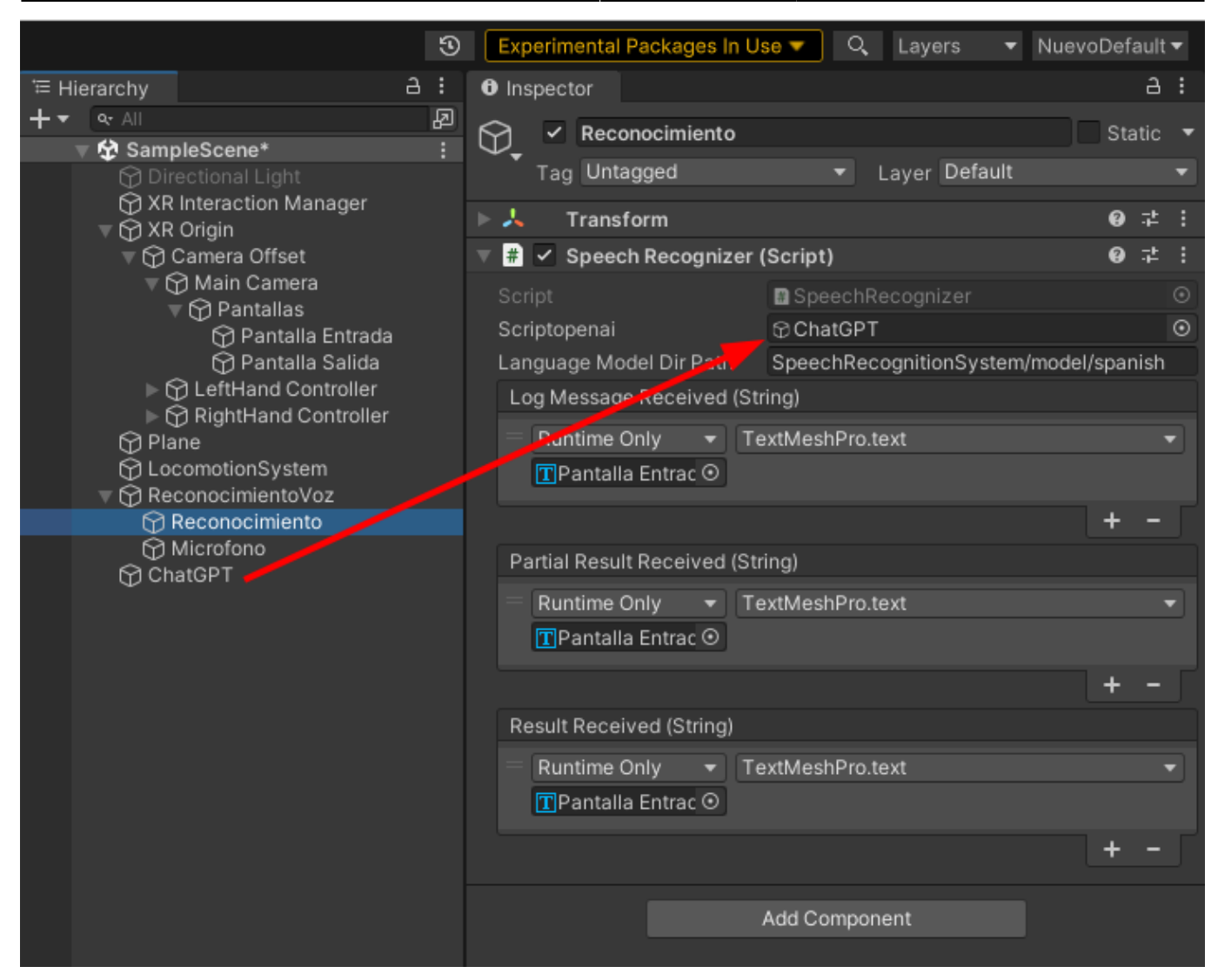

Ahora vamos donde detecta que hemos dejado de hablar, es en la línea:

```
if ( recognitionFinalResultsQueue.TryDequeue( out string result ) ) {
    if ( result != string.Fmpty) ResultReceived?.Invoke( result );
}
```
Y añadimos la llamada a Sendreply:

## **Text to Speech**

Facturación de Google:

[https://console.cloud.google.com/apis/api/texttospeech.googleapis.com/metrics?hl=es&project=unityt](https://console.cloud.google.com/apis/api/texttospeech.googleapis.com/metrics?hl=es&project=unitytts-378321) [ts-378321](https://console.cloud.google.com/apis/api/texttospeech.googleapis.com/metrics?hl=es&project=unitytts-378321)

Usamos el Asset "Text to Speech using Google Cloud" que vale 4.98€: <https://assetstore.unity.com/packages/tools/utilities/text-to-speech-using-google-cloud-232515>

Se añade el Asset en Unity:

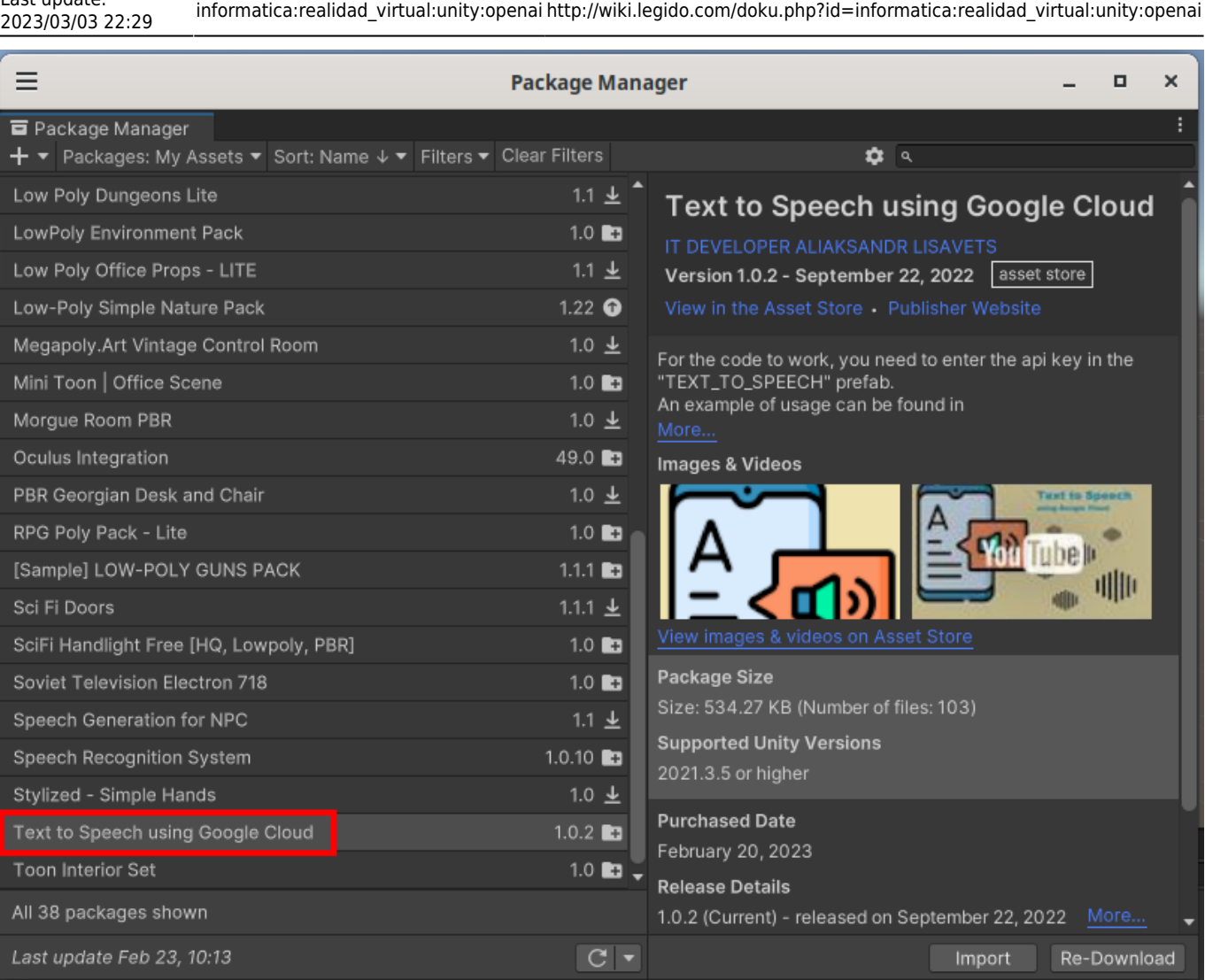

Añadimos un Gameobject que se llame TextToSpeech. Le añadimos 3 componentes, un AudioSource y dos Scripts:

```
GoogleTextToSpeech > Scripts > TextToSpeech (para la API)
GoogleTextToSpeech > Scripts > Example > TextToSpeechExample (para la
configuración)
```
Cambiamos la línea del script TextToSpeechExample de TextMeshPro a TextMeshPro

[SerializeField] private TextMeshPro inputField;

Añadimos los siguientes campos en el GameObject TextToSpeech:

```
Voice: es-ES-Standard-B
Text To Speech: (arrastramos el Gameobject TextToSpeech)
Audio Source: (arrastramos el Gameobject TextToSpeech y quitamos Play On
Awake)
Input Field: (arrastramos la salida de Openai, que es el GameObject Pantalla
Salida)
```
Quedaría mas o menos así:

Last update:<br>2022/02/02/22:20

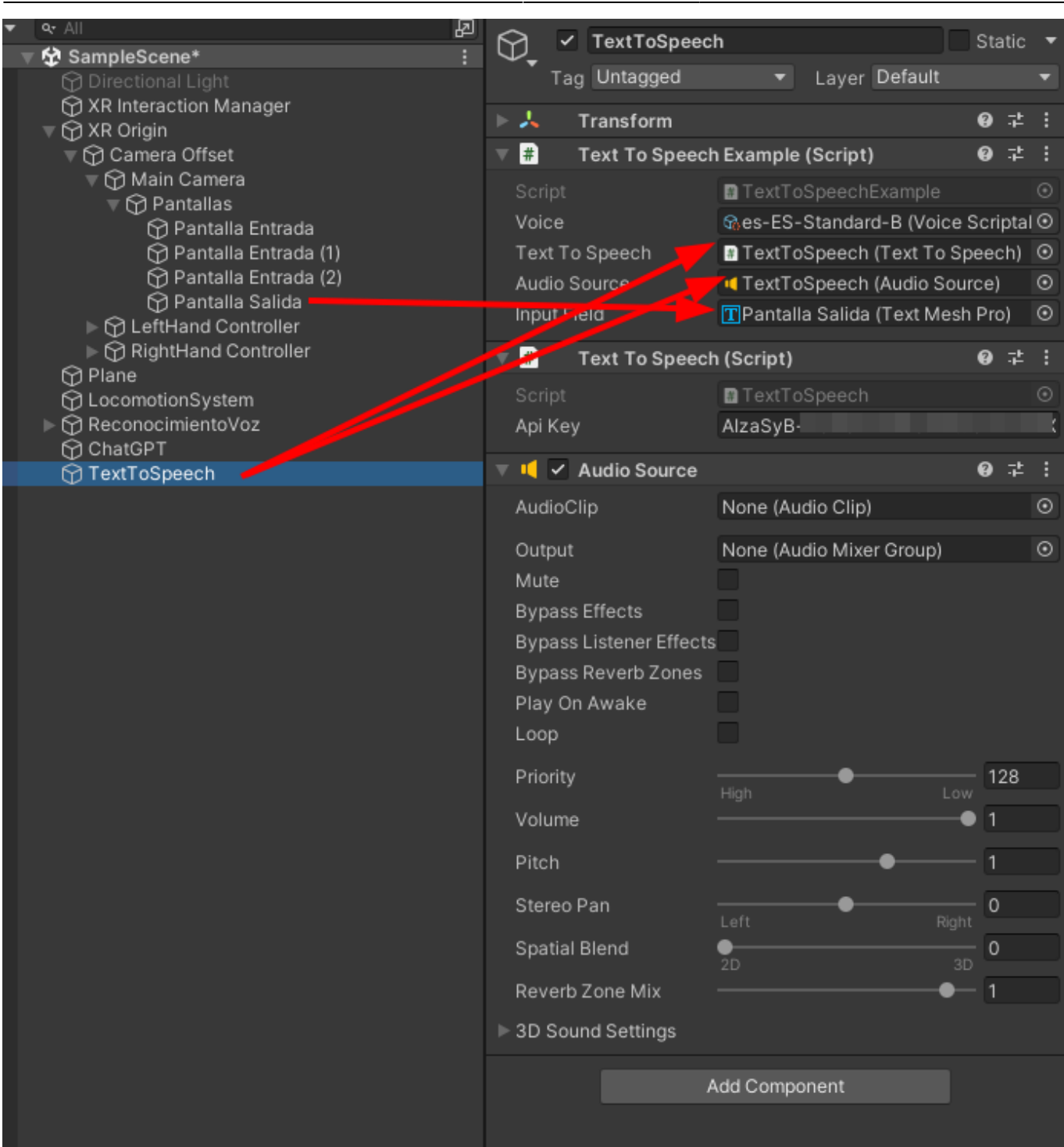

2023/10/11 21:50 Referencias: 13/14 13/14 Referencias:

Ahora hacemos que cuando acabe la llamada a openAI, llame a TextToSpeech. En el script ChatGPT.cs añadimos estas líneas para poder llamar al método PressBtn() que es el que lanza TextToSpeech desde otro script:

using GoogleTextToSpeech.Scripts.Example;

```
[SerializeField] private TextToSpeechExample textToSpeechExample ;
```
Ahora al final del SendReply() añadimos:

```
textToSpeechExample.PressBtn();
```
Ahora señalamos el gameObject chatGPT y arrastramos el gameObject TextToSpeech dentro de:

#### "Text To Speech Example"

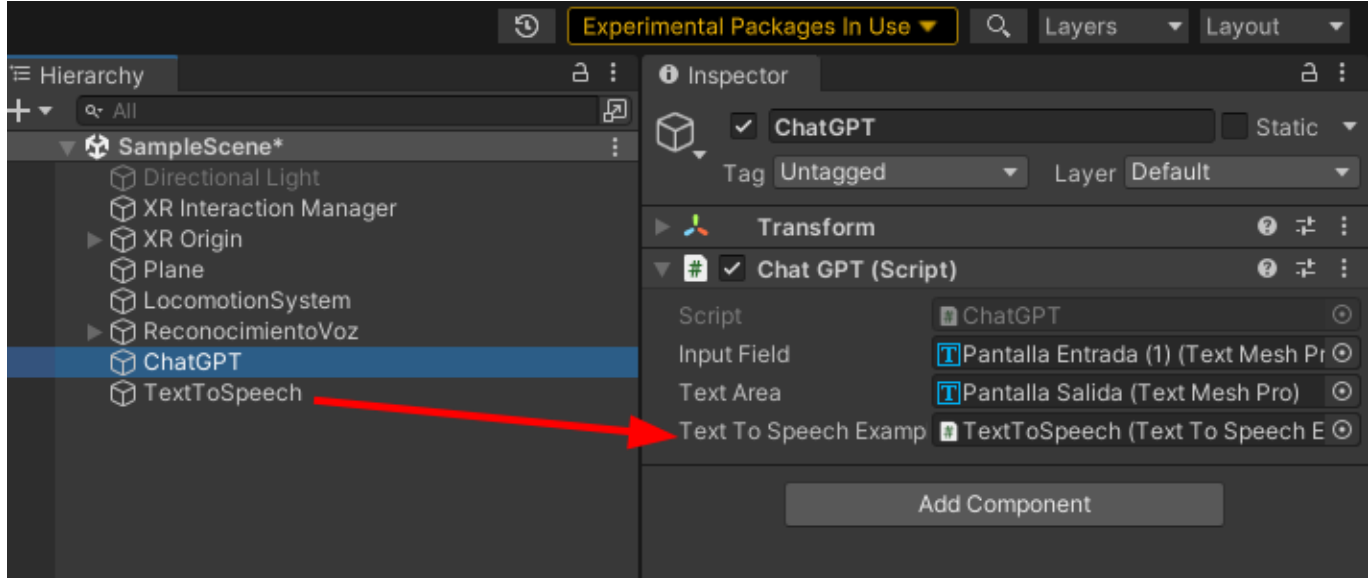

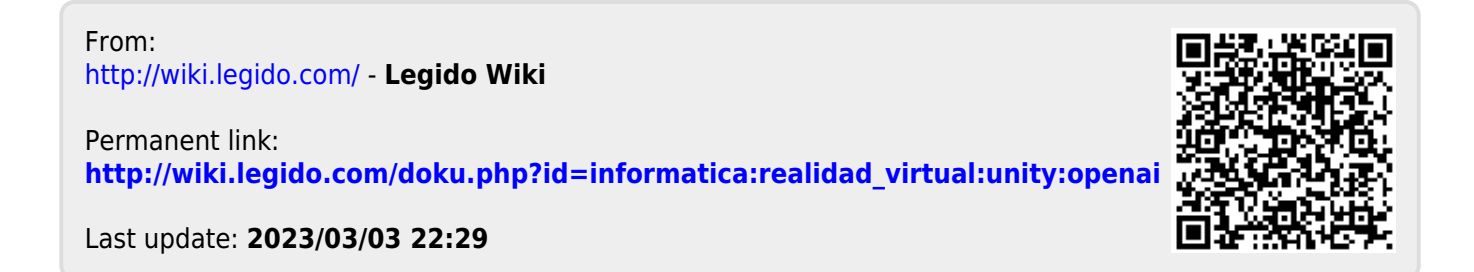